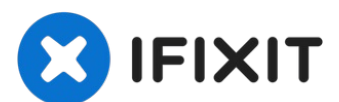

# **2009 Mac Pro 4,1**のファームウェアをアップグレードする方 法

2009年のMac...

作成者: Josh Calvetti

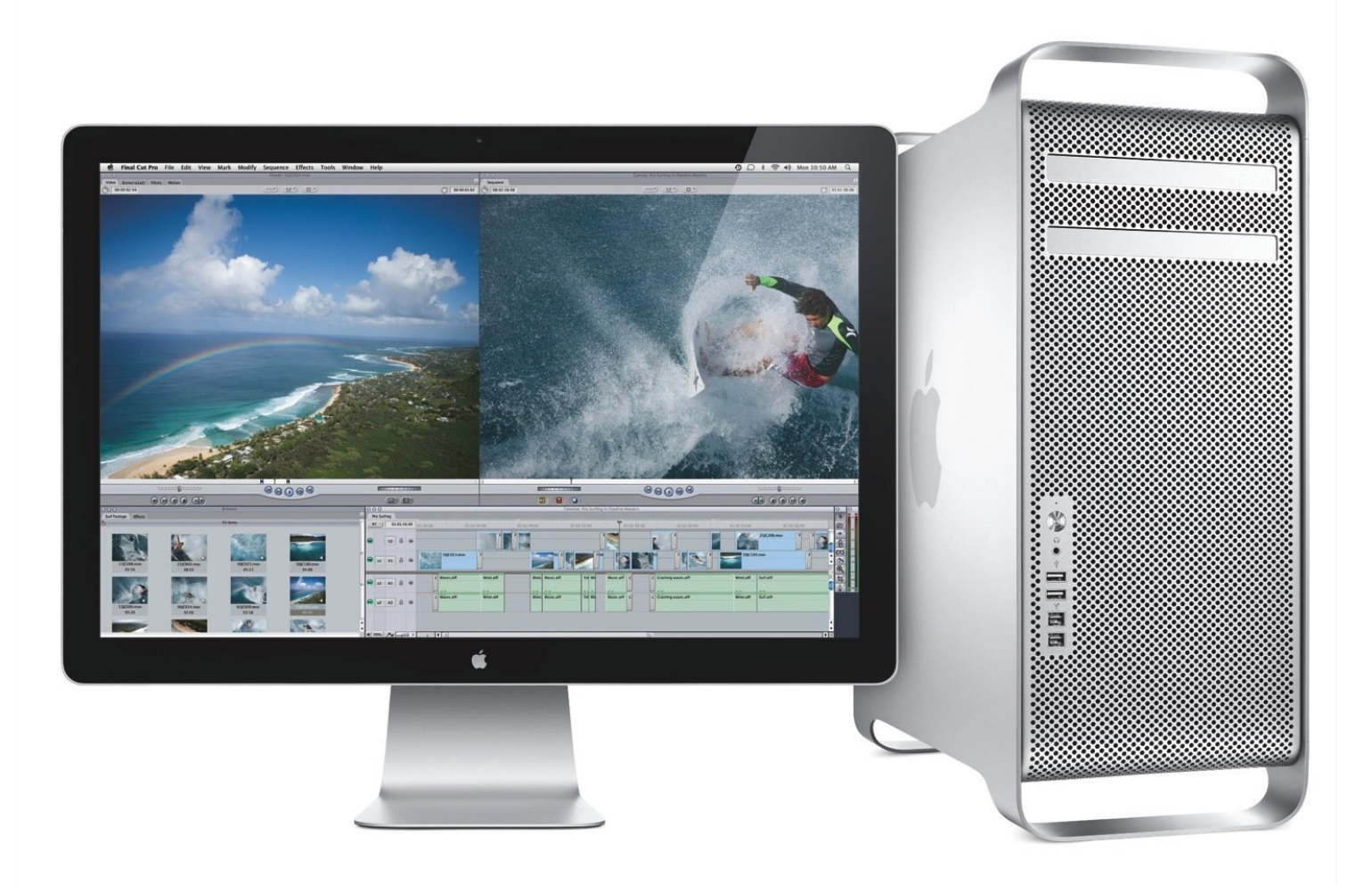

## はじめに

2009年のMac Proは、2010年のモデルと同じマザーボードを使用しています。ファームウェアを アップグレードすることで、新しいCPU[を使用したり、サポートされているグラフィックスカー](https://support.apple.com/ja-jp/HT208898) ドを使うことで10.14 Mojaveにアップグレードすることができます。

ファームウェアのアップグレードを行う際にMac EFIに対応しているGPUがインストールされて いる必要があることに注意してください。

AppleのGPUアップグレードを選択した場合は、別のカードがインストールされている可能性が あります。 これには、

•ATI Radeon 4870

•ATI Radeon 5770

•ATI Radeon 5870

以上のGPUが含まれます。Apple純正かMac対応品のGPUであればアップグレードを実行できま す。

# 手順 **1 —** ツールをダウンロード&**macOS 10.11**のアップグレード

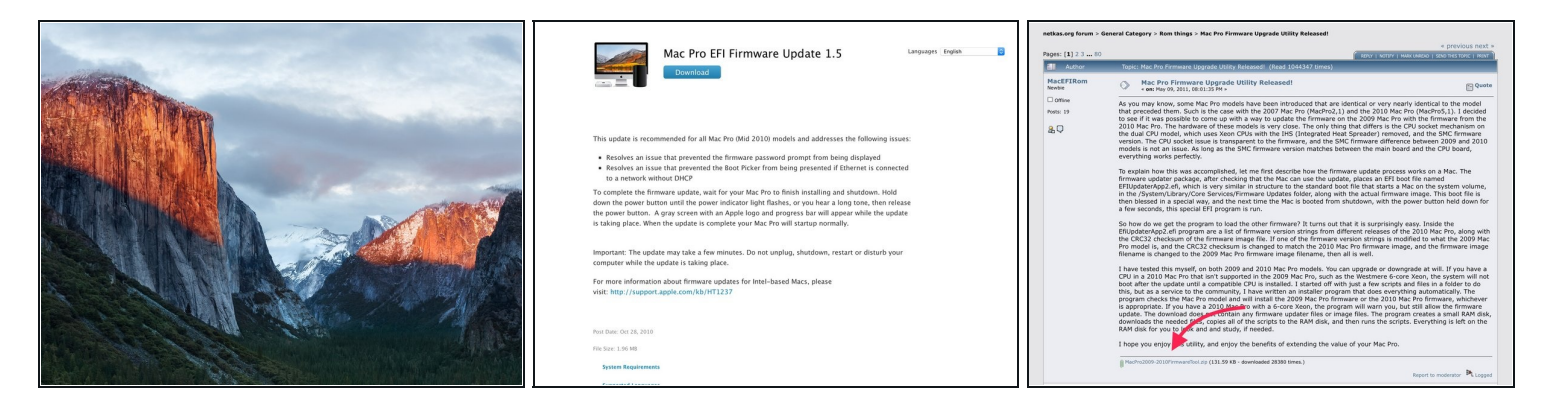

- MacPro4,1を公式にサポートしている最新のmacOSであるmacOS 10.11に、まずはアップグ レードしておくと良いです。
- 10.6.6以降を使っていレバ、<u>このリンク</u>を経由してApp Storeからインストーラを入手できる はずです。
- もし10.6.5以前ならば、最初にSoftware Updateを使ってSnow Leopard の最後のバージョン (10.6.8) にアップグレードする必要があります。その後、App Storeにアクセスします。
- アップグレードを完了するには、2つの異なるパッケージをダウンロードする必要がありま す。
	- <u>Mac Pro EFI [ファームウェア・アップデート](https://support.apple.com/kb/DL1321?viewlocale=ja_JP&locale=en_US) 1.5</u>
	- <u>[ファームウェアアップグレードツール\(英語\)](http://forum.netkas.org/index.php/topic,852.0.html)</u>(最初の投稿の下部のリンクから.zip形式の ファイルをダウンロードできます)

## 手順 **2 — SIP**を無効にする

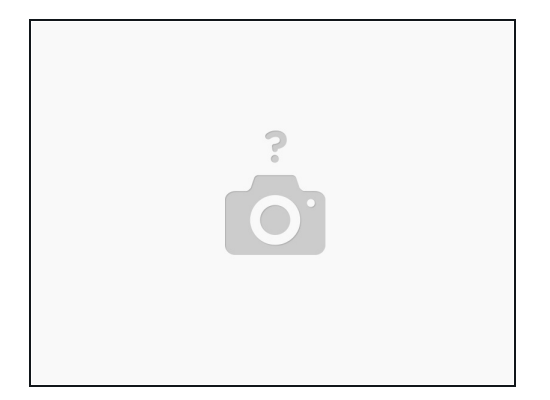

- 新しいファームウェアを実行するには、システムインテグリティ保護(SIP)を無効にする必 要があります。
- Mac Proを再起動し、cmd + Rキーを押してブートドライブのリカバリパーティションを起動 します。
	- リカバリモードになったら、画面上部の[ユーティリティ]メニューに移動し、[ターミナル] をクリックします
	- 次のコマンドを入力します。
		- **csrutil disable**
	- キーボードのreturnキーをクリックしてMac Proを再起動してください。

#### 手順 **3 —** ファームウェアアップデートを実行する

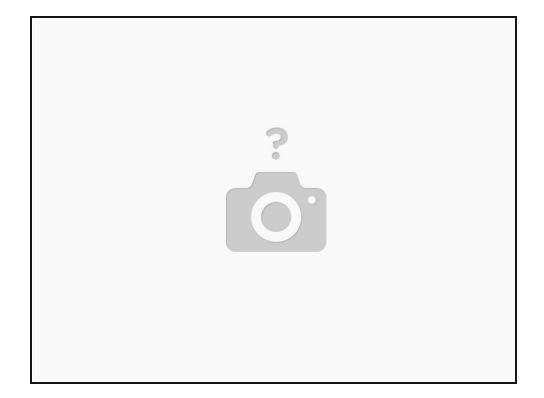

- Mac ProではもともとAppleのウェブサイトからファームウェアを直接インストールするよう に設計されていましたが、Appleのウェブサイト上のファームウェアの場所と名前が後に変更 されたため、今ではツールを実行する前に.dmgファイルをダウンロードしてマウントする作 業が必要になりました。
	- 手順1でダウンロードしたファームウェアファイルをダブルクリックして、ディスクイメー ジをデスクトップにマウントします。
- 右クリックし、ファームウェアアップデートツールで「開く」を選択します。このツールは 適切な証明書で署名されていないため、macOSではダブルクリックするだけでは開けませ ん。 ファイルを右クリックしてメニューから開き、この問題を回避します。
	- 開かれたソフトウェアには2010ファームウェアにアップグレード、もしくは2009ファーム ウェアにダウングレードする2つのオプションがあります。 インストールされているファー ムウェアによって、一度に1つのオプションしか使用できません。
		- マシンはもうAppleからの保証を受けられず、すべてのOSバージョンがソフトウェアダウ ンロードとして提供されているので、システムディスクはそれほど重要ではありません。 よって2009年のファームウェアにダウングレードする理由はまったくありません。
		- 2010年のファームウェアにアップデートする場合は、CPUをアップグレードする必要は ありません。元のシステム設定でも引き続き動作します。
	- ユーティリティが表示するすべての情報を必ず読んでください。
	- 作業が困難な場合は、この<u>代用ツール</u>で試してみてください。

### 手順 **4 —** シャットダウン&実行

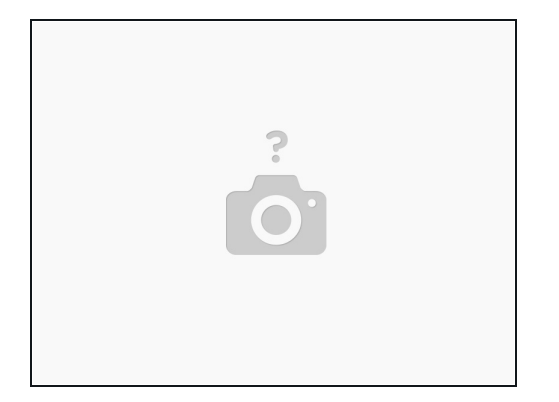

- ツールでの作業が終了すると、コンピュータをシャットダウンするよう指示されます。 通常 のシャットダウンを実行してください。
- Mac Proの電源を切ったら、電源LEDがすばやく点滅するか、音が聞こえるまで電源ボタンを 押し続けます。 点滅するLEDが音色の前に表示されます。
- これで、コンピュータがファームウェアの更新を開始します。 画面の下部に進行状況を示す グレーのバーが表示されます。
	- これは、macOSで通常表示されるものとは異なるバーです。ファームウェアの更新バー は、典型的にはゆっくりと長くなるバーではなく、徐々に中がいっぱいになる角の丸い四角 形です。
	- あなたのコンピュータは、自動で再起動することがあります。

## 手順 **5 —** アップグレードの完了

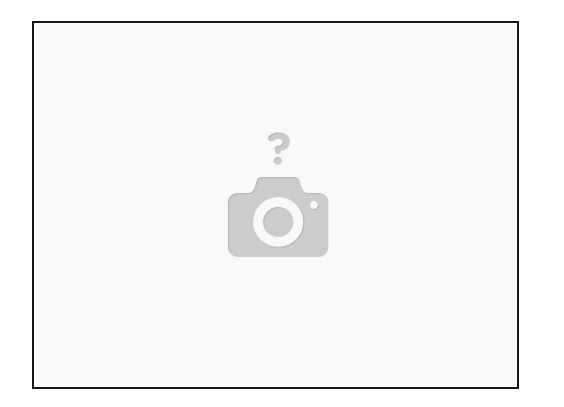

- コンピュータが再起動してデスクトップが表示されたら完了です。
- このMacについてを開きましょう。システムレポートをクリックしてください。
	- ファームウェアのアップグレードが正常に完了していても、Mac Pro(2009)として表示さ れます。これは失敗を意味するものではありません。
	- **システムレポートでは、最初のウィンドウにModel Identifier (編集注釈・日本語環境では** 表示名が異なります)と表示されます。ファームウェアのアップグレードが成功した場合 は、Mac Pro5,1と表示されます。

## 手順 **6 — SIP**を再び有効にする

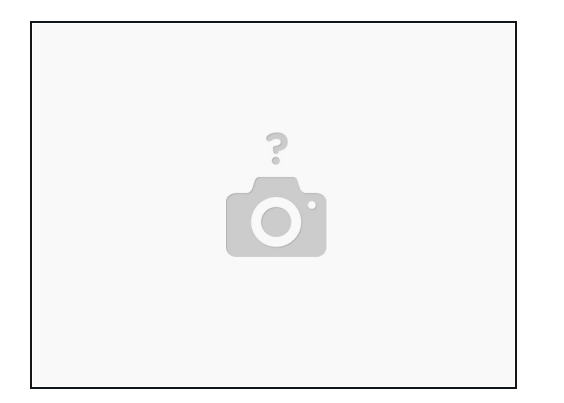

- 特別な理由がない限り、SIPを再度有効にしましょう。 もう一度、以前と同じように回復 モードに入り、ターミナルを開きます。
	- 次のコマンドを入力します。
	- **csrutil enable**
- マシンを再起動させデスクトップを表示します。ターミナルを起動し次のコマンドを入力し てISPの状況を確認します。
	- **csrutil status**
	- 有効化が成功すれば次の文字列が返されます。
	- *System Integrity Protection status: enabled.*

# 手順 **7 —** おしまい!

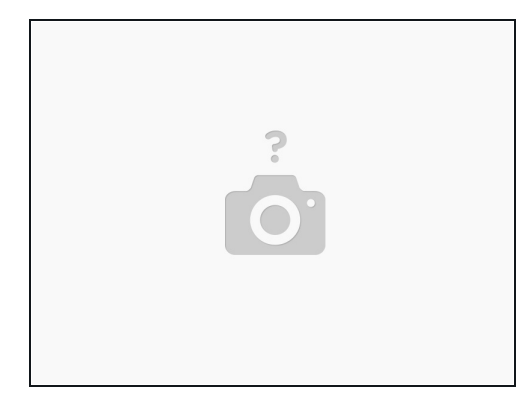

● これでコンピュータをよりアップグレードできるようになりました。お疲れ様です。